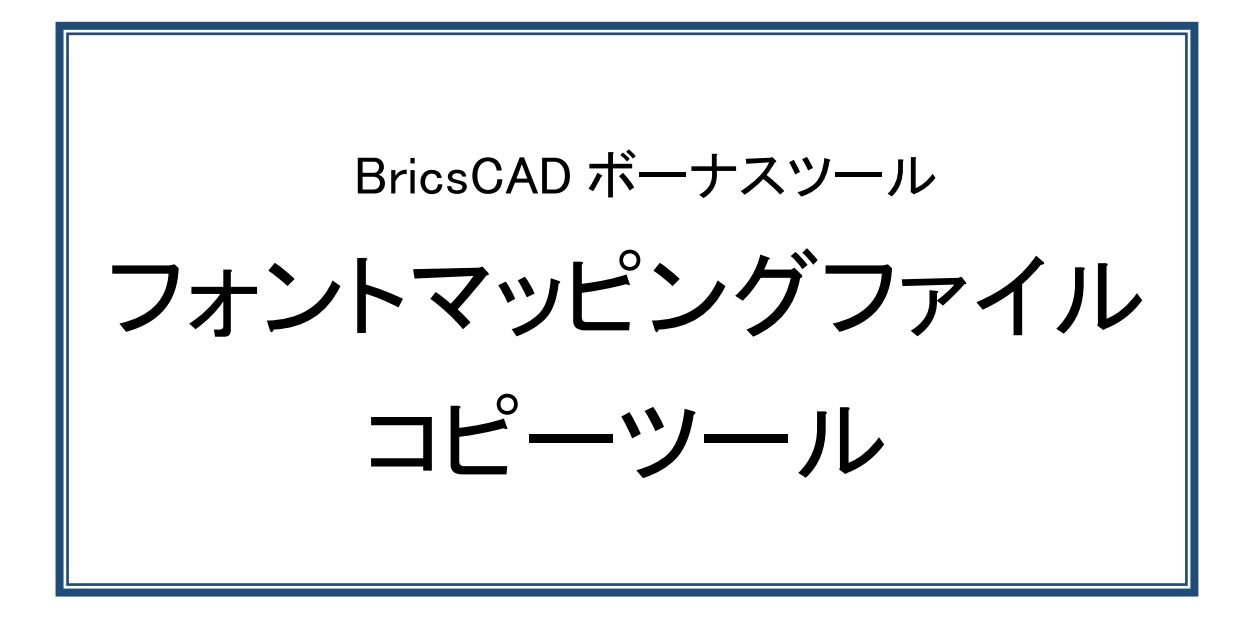

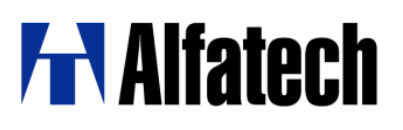

## ・概要

BricsCAD の default.fmp をコピーするツールです。 モジュールを実行すると、同一フォルダ内の default.fmp を BricsCAD のインストール先とログオンユーザ単位 の参照先へコピーします。

ダウンロードファイル:BricsCpyFmp.zip ダウンロードファイルを解凍します。 解凍後は BricsCAD 対応バージョン毎にフォルダが分かれています。更にバージョンフォルダ以下に win32(BricsCAD 32bit 版用)フォルダと、x64(BricsCAD 64bit 版用)フォルダに分かれています。 ご使用の BricsCAD のバージョンと bit の種類をご確認の上、該当フォルダ内のモジュールをご使用ください。

※BricsCpyFmp \*\*.exe の違いは BricsCAD のバージョンとなります。 インストールされている BricsCAD(移行元)のバージョンと同じ exe を実行してください。 Windows 10 や Windows 11 などで UAC が有効な場合は、「管理者として実行」で実行してください。

## ・使用方法

default.fmp は BricsCAD 用のフォントマッピングファイルです。 同梱の default.fmp では、初期設定の日本語フォント項目すべてを無効にしています。 ※ V14 より、KELF1-K.shx 日本語フォントはインストールされません。

1. モジュールと同じ場所にある default.fmp を編集します。

(default.fmp の編集例) ; JA\_JP addition ;extfont2;japanese.shx extfont;japanese.shx bigfont;japanese.shx

2. モジュールをダブルクリックします。 編集した default.fmp が BricsCAD のインストール先とログオンユーザ単位の参照先にコピーされます。

## ・default.fmp の内容について

書式は下記となっています。 読み替え前の shx フォント名(拡張子 shx を付けない);読み替え後の shx フォント名(拡張子 shx を付ける)

読み替えが不要な行は、先頭に";"(セミコロン)を挿入し、コメントとしてください。 読み替えを行わない例 読み替えを行う例 ;extfont2;japanese.shx extfont;japanese.shx